# Microsoft® 2003

# Merge Feature using Excel for a database

Created by For the Love of Software  $\mathbb{I}^{\text{t}}$   $\mathbb{C}2004$ 

## TABLE OF CONTENTS

Page

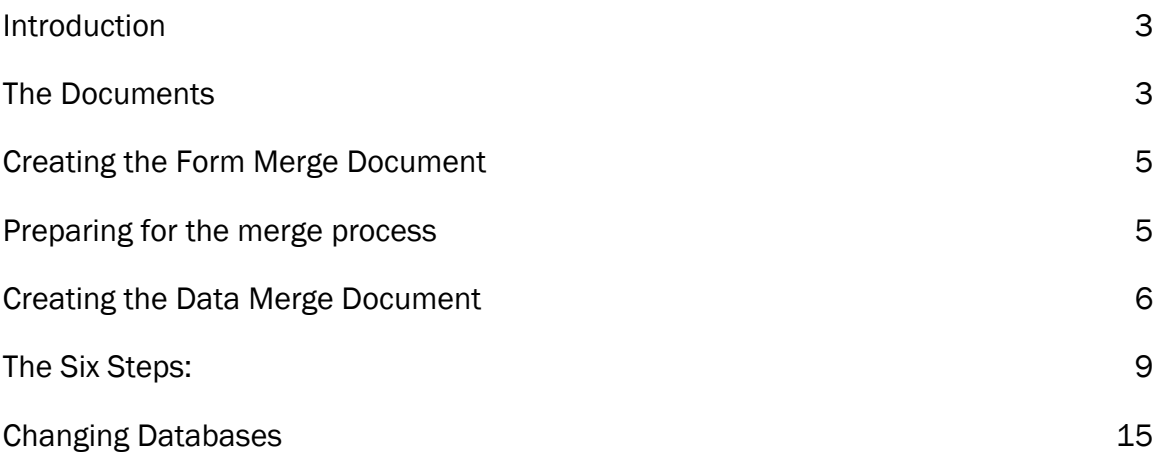

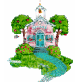

#### **INTRODUCTION**

Creating a merge document in Microsoft® Word 2003 is done in six simple steps. This document will assist you in following those six steps, deciding what choices to make, and carry you through to completing a merge.

Two documents are required to complete a merge in Microsoft<sup>®</sup> Word. The Form Merge Document and the Data Merge Document. The Form Merge Document is the document containing the main part of the letter or document to be created. The Data Merge **Document** is the document containing the information that will change for each separate document created by the merge.

When creating the Form Merge Document consider the text that will change for each new document and the text that will not change for each document. As an example, "You are invited to attend the annual Teacher Award Banquet." This may be the same text used every year. Additionally, the text "The Banquet will be held at" may be the same every year. This is the text that will go into the Form Merge Document. However, each year the place, date and time of the banquet may change. The Data Merge Document will contain all of the text that will change from one year to the next or from one letter to the next.

Once the merge documents are created, they can be edited just like any other document. When edited and saved, the changes will still be in place the next time the document is opened and used.

By completing each step in this documentation you will successfully complete your first merge.

## The Documents

 There are two documents used to complete a merge. The first is the Form Merge Document; the second is the Data Merge Document. The Form Merge Document will contain the text that does not change and field codes for the text that does change. When creating the Form Merge Document, the field codes will not be entered until the Form Merge Document has been associated with the Data Merge Document. Here is an example of a Form

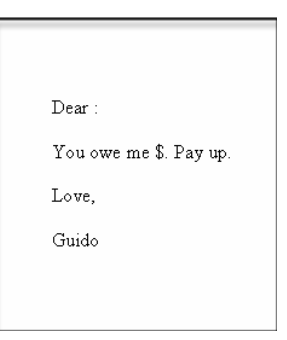

Merge Document before the field codes are inserted.

This is not much of a letter (Form Merge Document) with missing text and field codes. It requires a date, address, salutation, and dollar amount to be a complete letter.

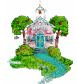

Here is an example of the same Form Merge Document after the field codes are inserted.

NOTE: The field codes will be different in the document we create. This is set up so you can visualize what we are talking about.

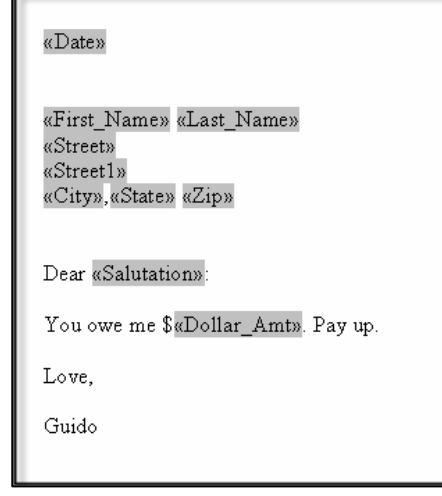

Now the letter (Form Merge Document) appears more complete, after the merge codes have been inserted. This document is now ready to work with the Data Merge Document and complete the task of creating several different letters all at one time.

Below is a sample of a Data Merge Document created in Excel. The first row is considered the field code row. You can match the fields in the first row with the field codes in the Form Merge Document above.

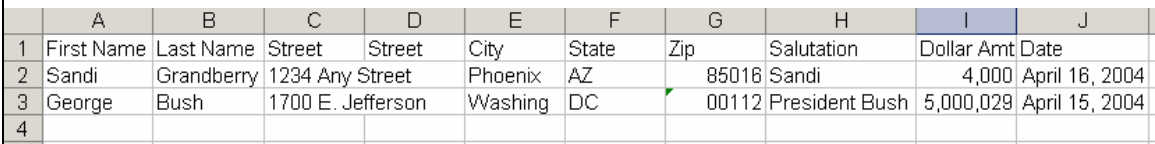

Here are two letters created from the Form Merge Document and Data Merge Document shown above. The letter is addressed to two different

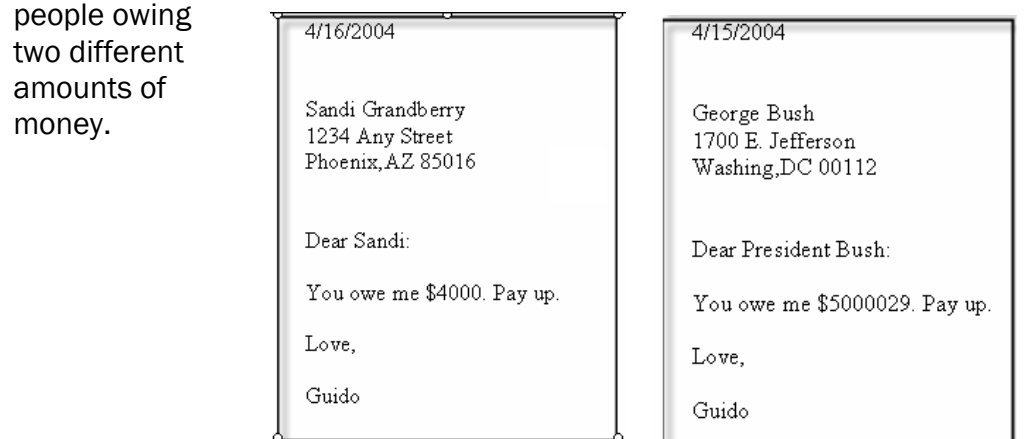

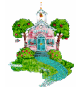

#### Creating the Form Merge Document

There are two options for creating the Form Merge Document. (1) Create it before you begin the process of merging and  $(2)$  create it during the sixstep merge process. This documentation will use the first method.

#### Preparing for the merge process

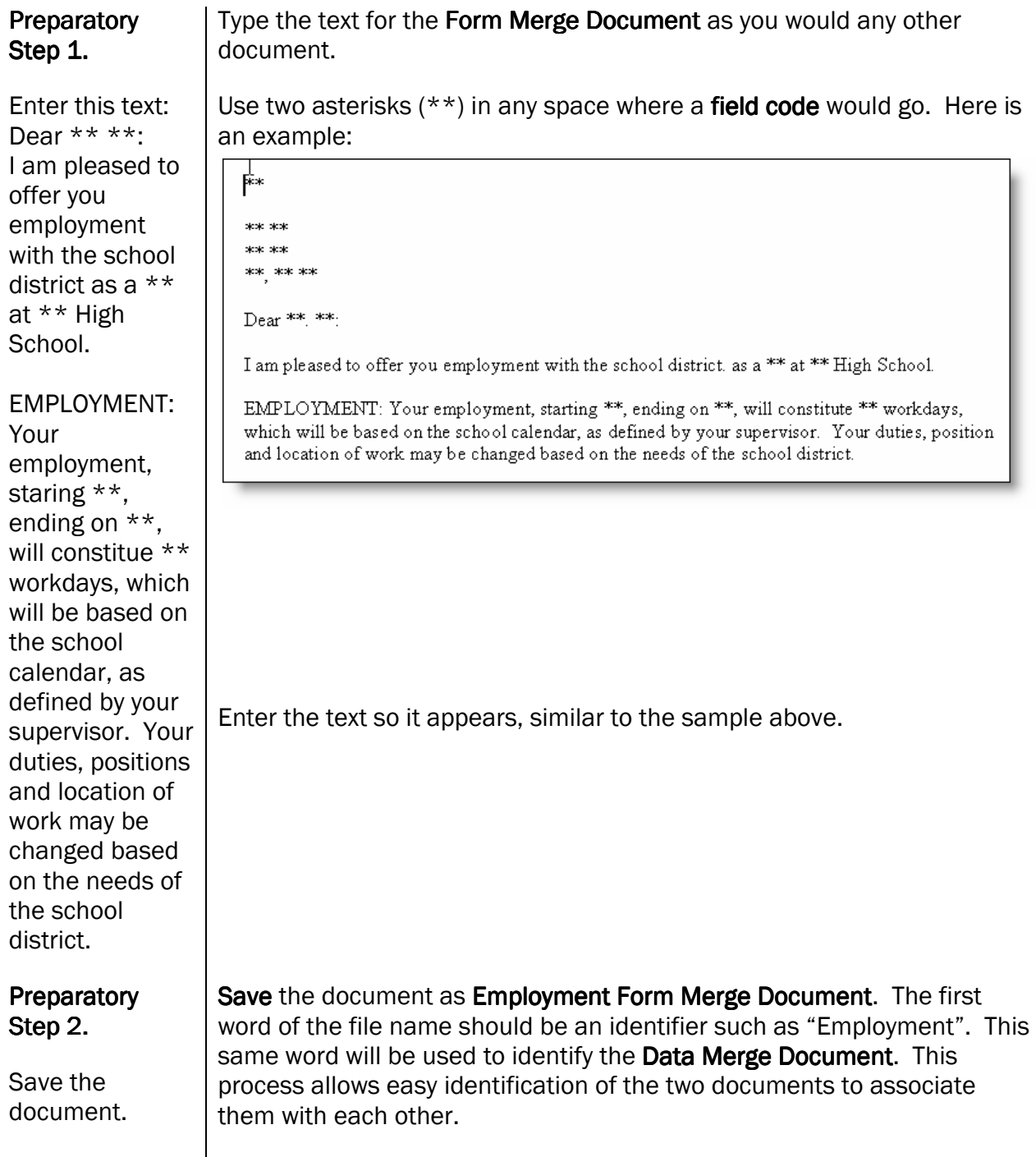

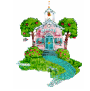

 Remember, after the document is completed with the asterisks in place, the field codes will be inserted during the six-step merge process.

#### NOTE: The field codes will be different in the document we create. This is set up so you can visualize what we are talking about.

Here is an example of how the Form Merge Document will look when the \*\* have been replaced with field codes. (Remember, these codes will be inserted during the

six-step merge process.)

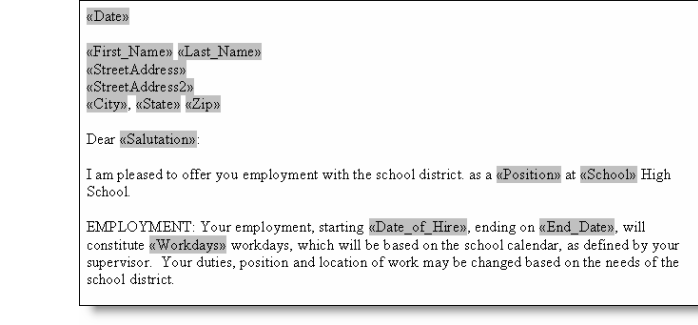

### Creating the Data Merge Document

There are several ways to create the Data Merge Document. This documentation will use the Excel spreadsheet. Other applications available for use as a Data Merge Document are Microsoft<sup>®</sup> Access, Microsoft® Outlook Contacts, and a Microsoft® Word table.

The Excel Data Merge Document should be created prior to starting the six-step merge process. When using an Excel spread sheet for the Data Merge Document, individual entries cannot be edited within the six-step merge process.<sup>1</sup> However, you can go directly to the Excel Data Merge Document you created and edit the data there.

A

Sandi

#### Preparatory Step 3.

#### Enter the field codes:

- FirstName
- LastName
- StreetAddress
- StreetAddress2
- City
- State
- Zip
- Position
- School
- DateofHire
- EndDate
- Workdays

<u>.</u>

1700 E. 3 George Bush. the first row. You may enter as many as you like. When the Form Merge Document is set up only the field codes required will be entered in it. This means that if you have 20 fields and you only need to use 5 of them in the Form Merge Document it is okay. Only the 5 fields needed will be inserted into the Form Merge Document.

 $\overline{2}$ 

<sup>1</sup> This feature is only available if the **Data Merge Document** is created in Microsoft<sup>®</sup> Access or a Word table.

In a new Excel Spreadsheet, type the **field codes** in the first row of the document. Each field codes is entered in its own cell along

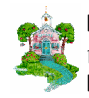

С

в

Grandberry 1234 Any

First Name Last Name | Street |

#### **Preparatory Step** Excel provides a built in form to assist in the creation of the data for the Data Merge Document. To access that form, click in one of the cells on 4. Enter the the first row. individual entry information for at Α С least 3 people First Name Last Name | Street 1 into the Data  $\overline{2}$ Sandi Grandberry | 1234 An\ Merge Document 3 George **Bush** 1700 E You may either Click on Data on the Menu Bar. If necessary click on the double arrow to enter the expand the menu. nsert Format Tools Data  $\frac{A}{Z}$   $\frac{C}{20}$  rt... information 11358-19-1 Eilter  $f_{x}$ directly into the Subtotals.. ame Street Validation... Excel erry 1234 Any Street 1700 E. Jeffersor Text to Columns.. spreadsheet or PivotTable and PivotChart Report.. use the Form Import External Data List built into Excel  $\times$ ML sh Data Export to MapPoint Link to MapPoint The three people Data Window Help you enter for this Click on form. A form with all the field codes will  $\frac{A}{Z}$   $\downarrow$  Sort... step can be real Filter appear. Sheet1 ल Form.. or made up, FirstName: New Record Л  $\blacktriangle$ Subtotals... along with their LastName:  $New$ Validation... information. StreetAddress: Delete  $Iable...$ </u> Text to Columns... StreetAddress2: Restore Consolidate...  $\mathsf{City};$ Find Prev Group and Outline State: 嗣 PivotTable and PivotChart Report... Find  $Next$ </u> Zip: Import External Data  $C$ riteria Position: List XМL School:  $C<sub>lose</sub>$ Refresh Data DateofHire: Export to MapPoint EndDate: Link to ManPoint Workdays:  $\overline{\phantom{a}}$ Save the document as Employment Data Merge Document. The first Preparatory Step 5. word in the name of the document should be the same first word used to identify the Form Merge Document. In this case you would use Save the "Employment" Data Merge Document in order to match the Form Merge document. Document.

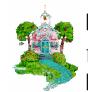

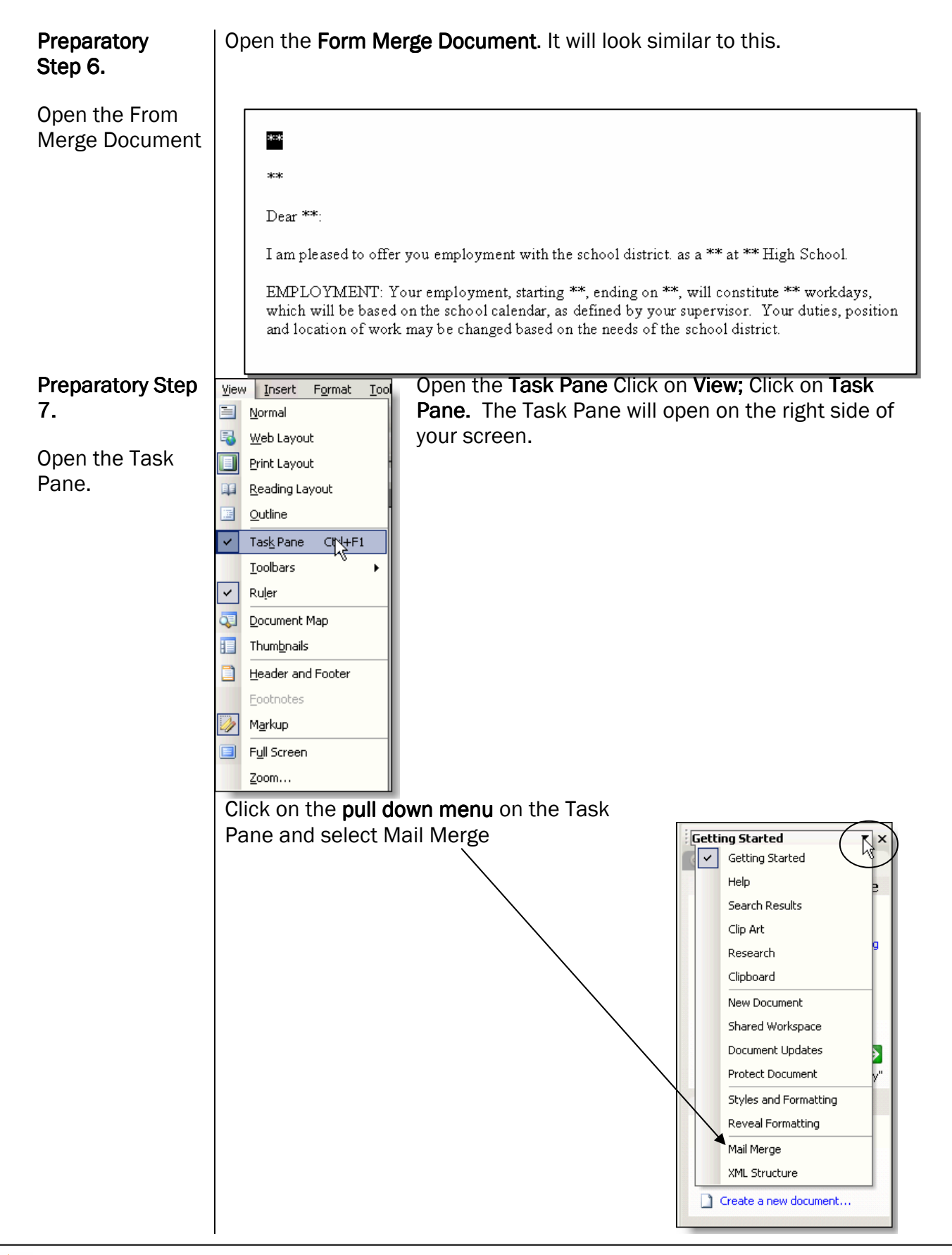

# THE SIX STEPS:

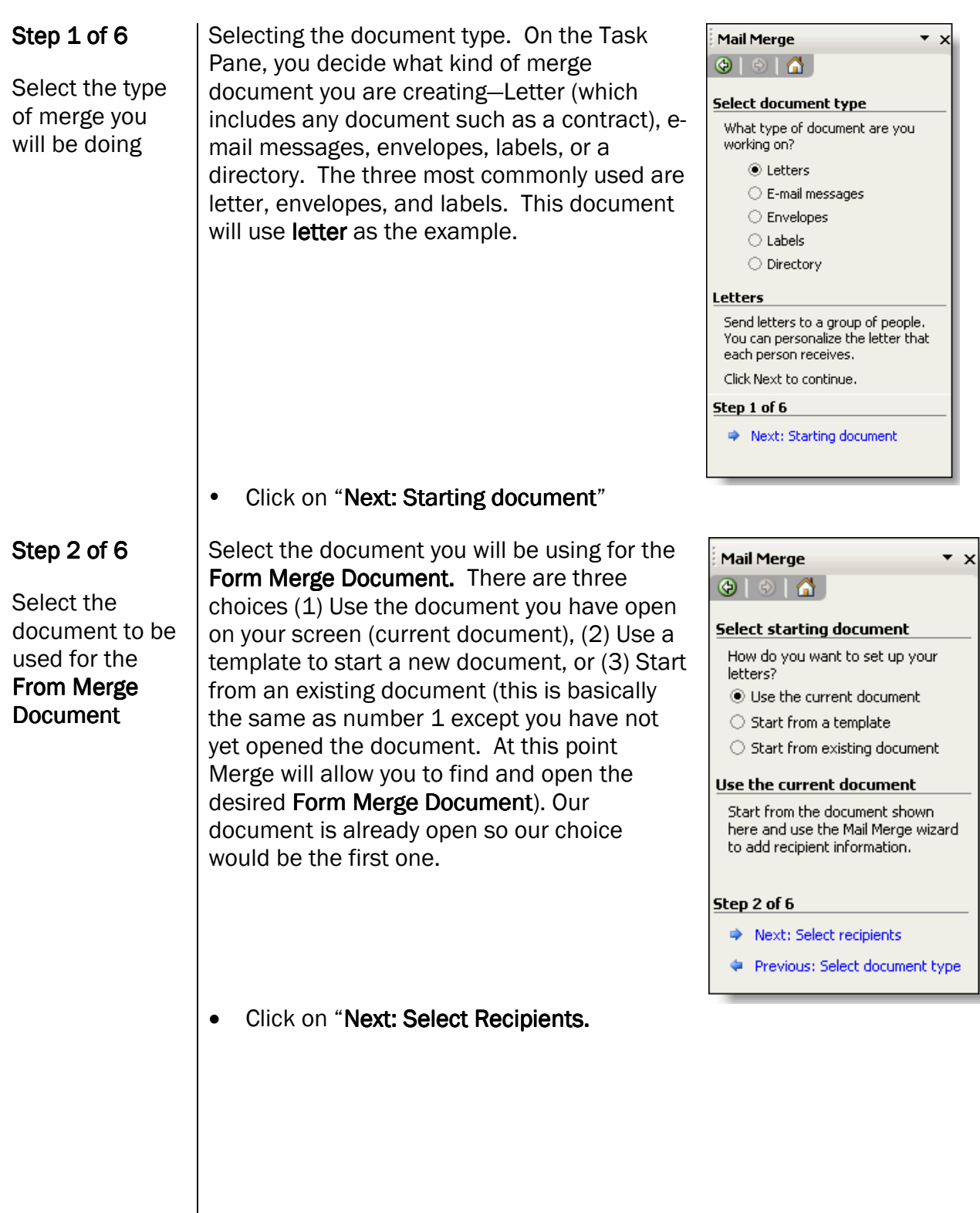

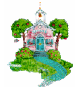

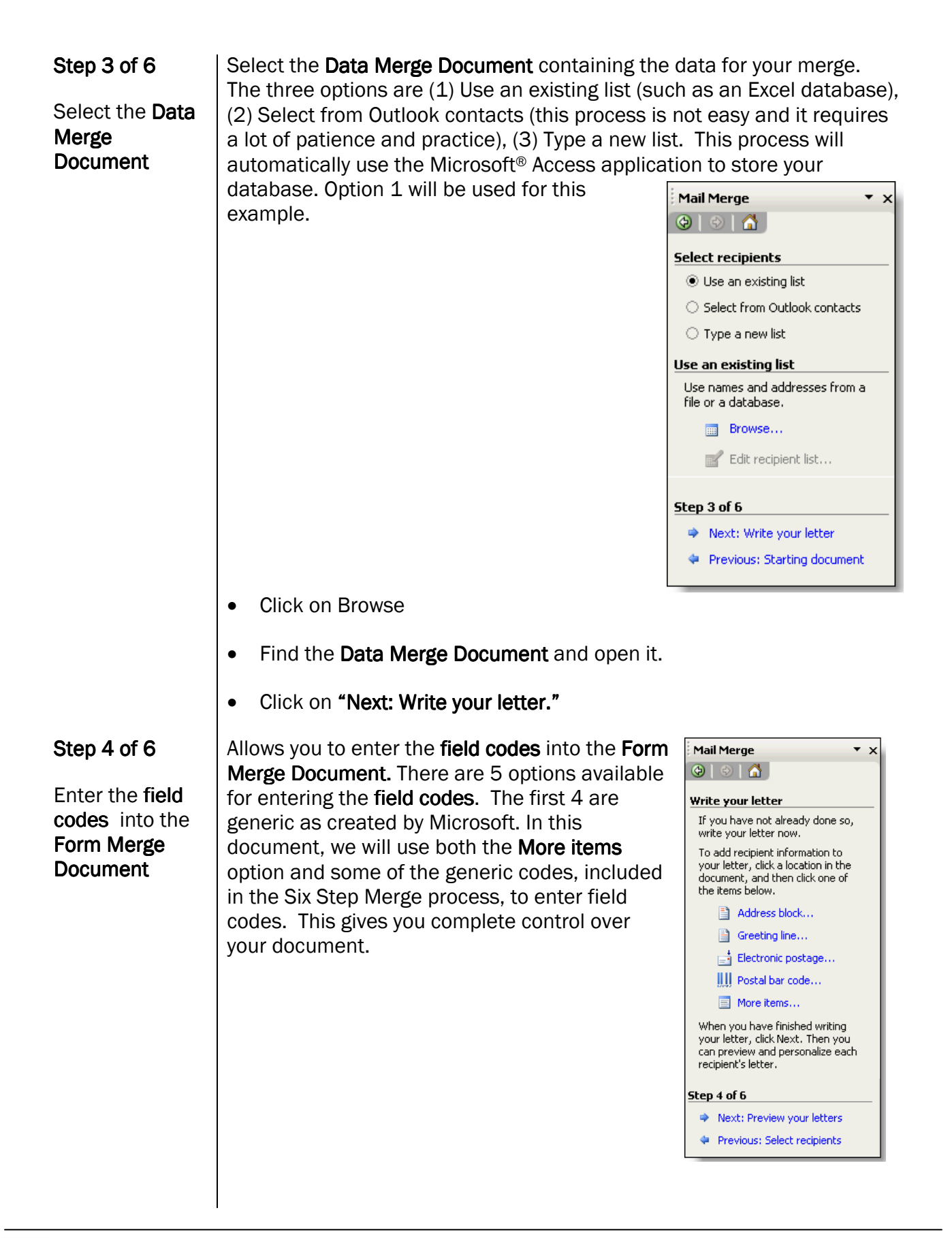

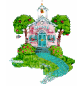

 $\frac{1}{2}$  $|40\rangle$  $\mathrm{Dear}$  \*\*: I am pleased to offer you employment with the school district. as a \*\* at \*\* High School. EMPLOYMENT: Your employment, starting \*\*, ending on \*\*, will constitute \*\* workdays, which will be based on the school calendar, as defined by your supervisor. Your duties, position and location of work may be changed based on the needs of the school district.

Select the first set of asterisks in the Form Merge Document  $(**)$ .

• Click on More items to insert the date. By using More items you can

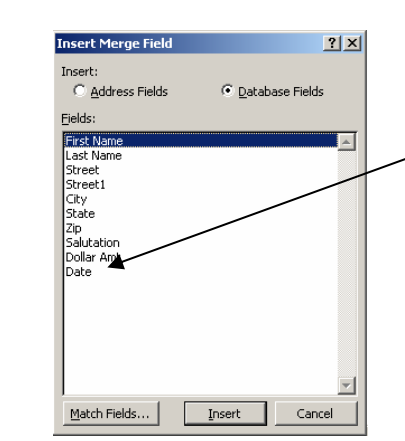

enter a unique date for each letter. All of the field codes used in the Data Merge Document are listed here. Select Date and click on Insert. Then click on Cancel. The date field code will be entered into the document.

 Next insert the Address block using the built in option. Select all of the asterisks where the address block would go. Click on **Address** block. Select the options until the previewed address block appears

as you would like it to appear in the document. Click on OK.

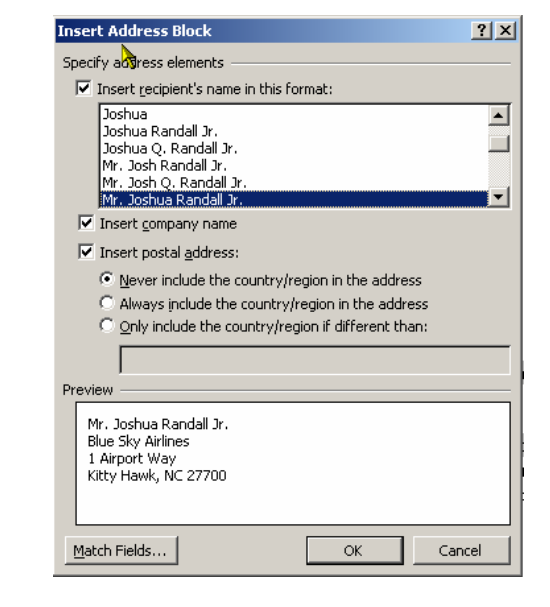

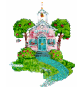

#### The Form Merge Document will now look something like this:

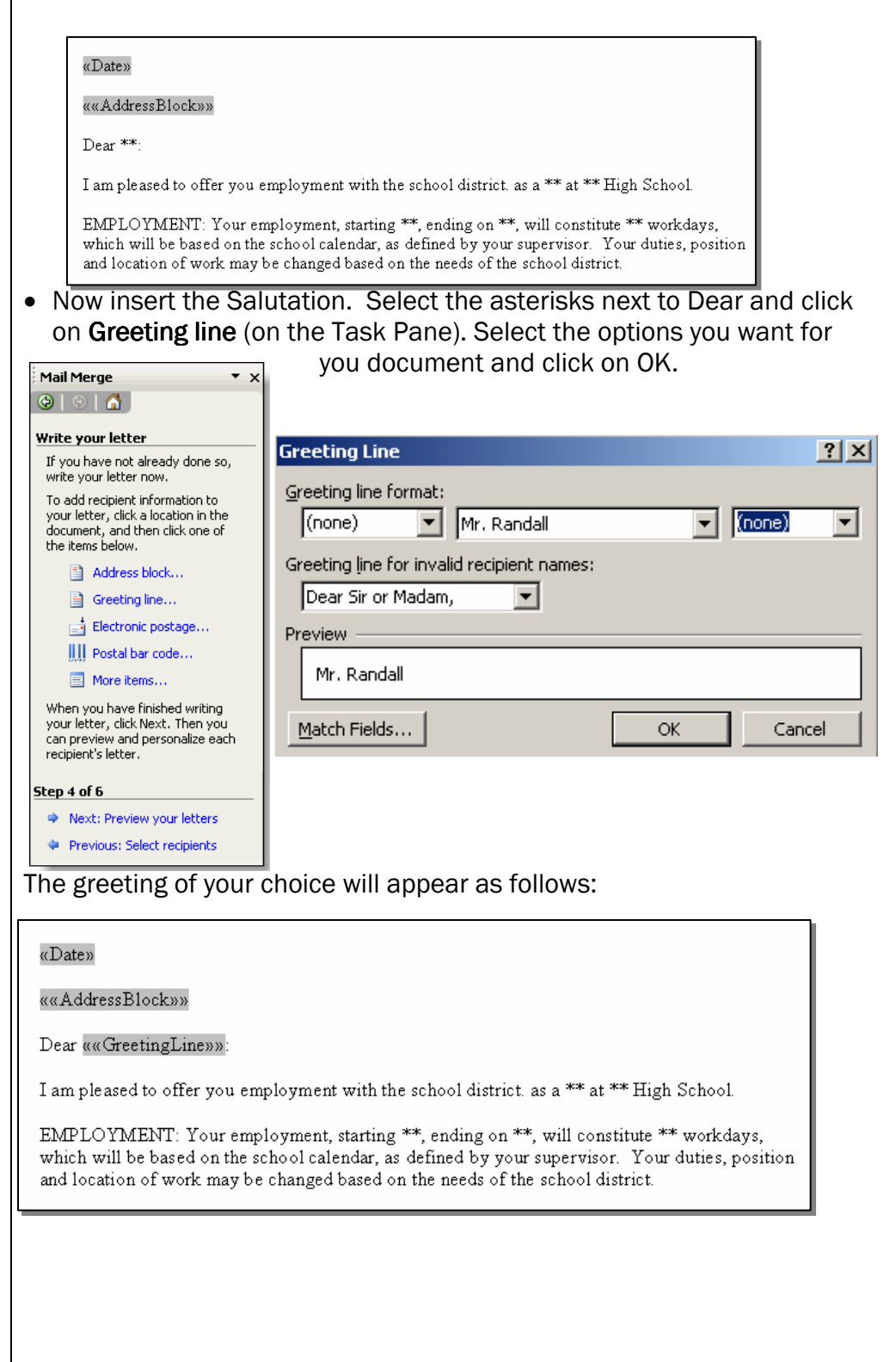

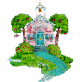

Using the More items option, select the remaining asterisks in the letter, one at a time, and insert the proper code from the list. After each insertion, click on Insert and then Close. When all codes have been entered the document will look something like this:

«Date»

««AddressBlock»»

Dear ««GreetingLine»»:

I am pleased to offer you employment with the school district. as a «Position» at «School» High School.

EMPLOYMENT: Your employment, starting «Date of Hire», ending on «End Date», will constitute «Workdays» workdays, which will be based on the school calendar, as defined by your supervisor. Your duties, position and location of work may be changed based on the needs of the school district.

#### • On the Task Pane, click on Next: Preview your letter

#### Step 5 of 6

Preview your merged documents

This step allows you to see if the documents have merged properly without actually completing the merge. Click through the merged documents using the left and right arrows on the Task Pane.

- Find a recipient allows you to actually search for one of the letters by the recipient's name.
- Edit recipient list will allow you to pick and choose who will be included in the merge by placing a checkmark next to the name to include or remove the checkmark next to any name not to be included.
- A second option is to simply scroll through the letters created and click on Exclude this recipient for each person you do not want to include.

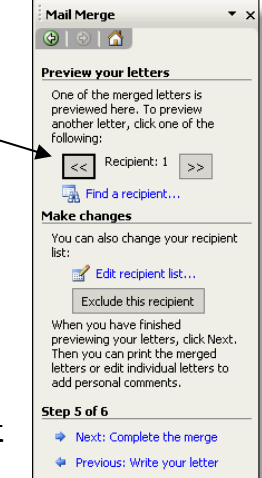

• Click on Next: Complete the merge in the Task Pane.

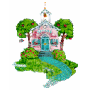

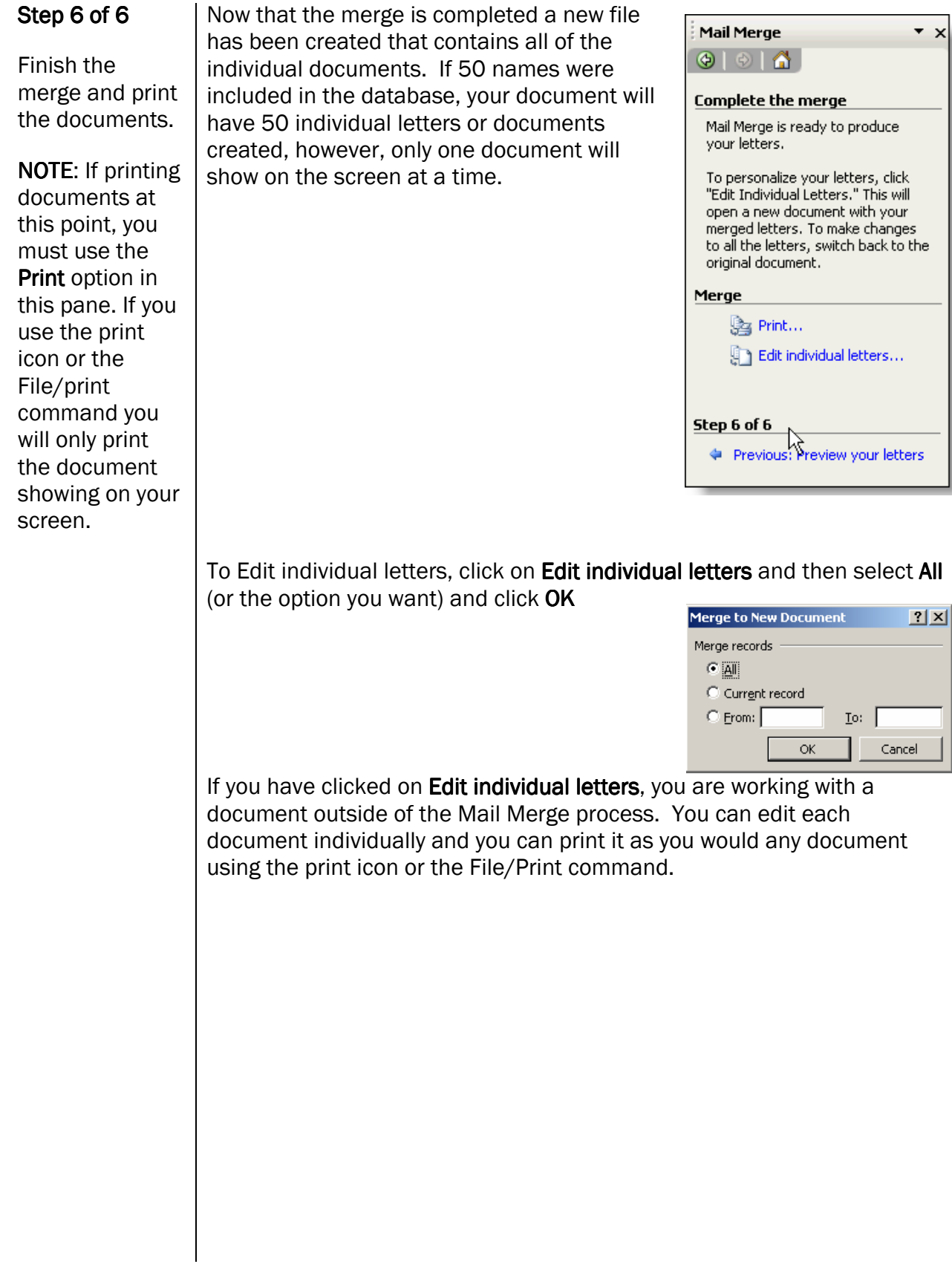

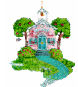

# Changing Databases

If the information needed for the Data Merge Document changes and a new Excel spreadsheet is to be used, when you get to step 3 of 6 click on Select a different list. Navigate to the location of the list to use and click on open.

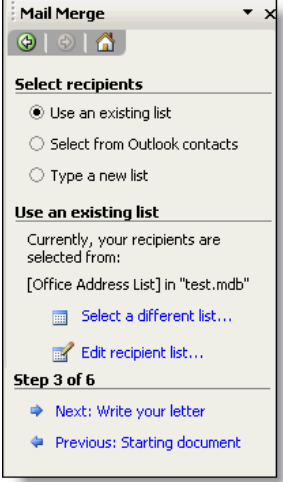

Complete the merge as with the other Data Merge Document finishing steps 4, 5, and 6.

NOTE: Microsoft® Word 2003 has a safety feature built in to protect you from unwanted viruses. When you open an existing Form Merge Document you will get a message that looks like an error message. It is not. It is asking if you want the Data Merge Document original attached to the Form Merge Document to be attached again or if you want to attach a new Data Merge Document. If you are using the original Data Merge Document click on "yes" if you want to use a different Data Merge Document click on "no."

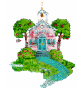